# **GUIA DE** INSTALAÇÃO Modem 4G

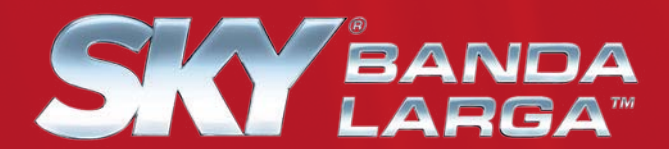

## **INSTALANDO O MODEM 4G SKY**

Coloque o modem em uma superfície plana. **1**

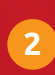

Conecte o cabo do alimentador de energia ao modem.

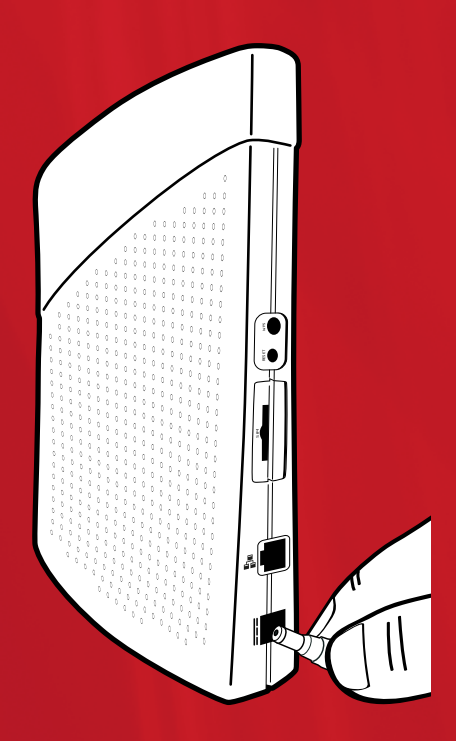

**3** Ligue a fonte de alimentação de energia à tomada.

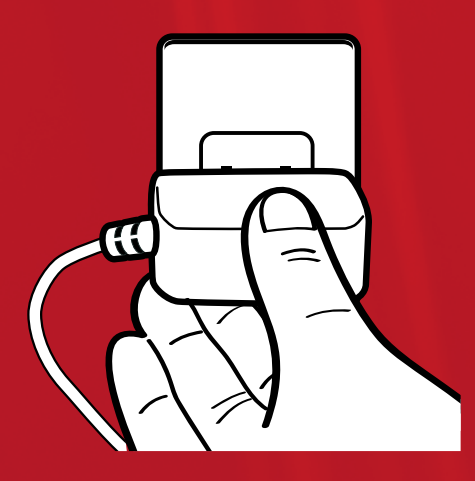

Verifique se os Leds (luzes) de intensidade acenderam.

**4**

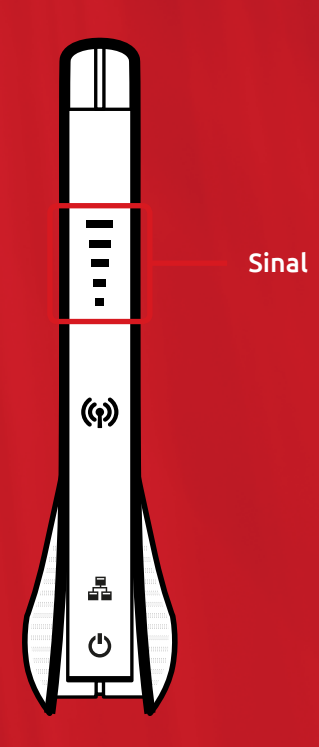

**Pronto. Agora é só aguardar de 2 a 4 minutos até a total estabilização do sinal.**

Após identificar o local com melhor nível de sinal, vocêpoderá habilitar o modem 4G. É bastante simples, basta entrar em contato pelo telefone 4004-2112 e seguir as instruções abaixo:

- 1. Disque o código de instalação.
- 2. Digite o número da sua Ordem de Serviço.
- 3. Tecle o seu Código do Cliente.
- 4. Agora disque 2 para a habilitação.
- 5. Informe o número do seu SimCard.
- 6. Disque 2 para confirmar se o número do modem é igual ao número do SimCard, ou 3, se não for.

 **Se você não conseguir fazer a habilitação, entre em contato pelo telefone 3003-7691 e fale com um dos nossos especialistas.**

# **AUSÊNCIA DE SINAL**

Primeiro confira se os LEDs (as luzes) do modem estão acesos. Se não estiverem, vá para o capítulo Modem 4G não Liga deste guia.

Estando acesos os LEDs, o problema pode ser o nível do sinal.

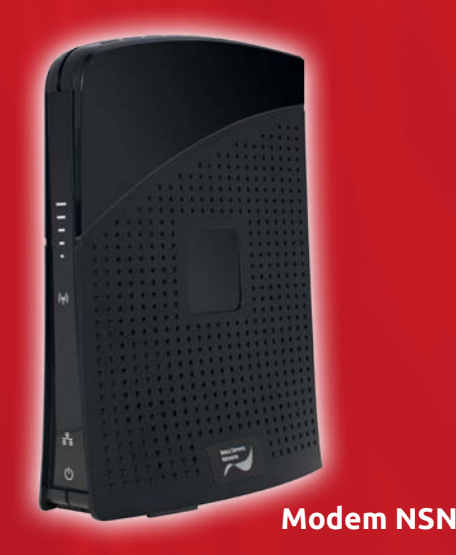

**Agora siga os procedimentos abaixo para verificar o nível de sinal do seu modem:**

- 1. Abra uma página da internet no computador ou notebook conectado ao modem, digite o endereço http://192.168.100.1 ou http://192.168.15.1 no navegador web (browser) e tecle enter.
- 2. Então, você deve digitar a senha padrão "admin" tanto no campo de usuário quanto no de senha, conforme a imagem abaixo. Depois, é só pressionar o botão Login.
- 3. Verifique o valor que aparece no campo RSRP.

**Fique atento! O nível de sinal satisfatório ou considerado dentro do padrão de qualidade SKY é entre 0 e -105. Se o seu nível de sinal é -106 ou acima disso, ele está fora do padrão SKY. Neste caso, você precisa mudar a localização do modem para melhorar a captação do sinal.** 

## **INTERNET LENTA**

- 1. Sua assinatura está com os pagamentos em dia? Se não estiver, entre em contato com o atendimento SKY Banda Larga. Você não perderá o acesso até que os pagamentos estejam regularizados, mas sua velocidade estará reduzida a 128 Kbps.
- 2. O compartilhamento de rede e o download de grandes arquivos deixam sua conexão mais lenta. Então, é importante verificar se outros usuários estão compartilhando sua rede ou se você está fazendo um download.
- 3. Encontre um local que obtenha o melhor nível de sinal possível.
- 4. Faça o reset no modem SKY Banda Larga, desligando e ligando o aparelho à tomada.
- 5. Após a reinicialização do modem 4G abra uma página e faça um teste de navegação.

# **MODEM 4G NÃO LIGA**

O problema pode ser a tomada utilizada. Então, tente ligar o modem SKY Banda Larga em outra tomada, que você tenha certeza de que está funcionando. Se não der certo, verifique se o conector da fonte está perfeitamente encaixado no modem.

Se mesmo assim o modem não funcionar, entre em contato com o atendimento SKY Banda Larga informando que já fez os procedimentos acima.

## **MUDANÇA DE LOCAL**

Você mesmo pode fazer a mudança do modem para outro cômodo da sua casa, a única recomendação é escolher um local aberto para que não haja interrupção do sinal da rede Wi-Fi.

## **REINSTALAÇÃO DO MODEM 4G**

Você precisa ter os dados do novo endereço para entrar em contato com o atendimento SKY Banda Larga e verificar a disponibilidade de cobertura do sinal.

# **SEM CONEXÃO DE INTERNET**

Se você tem uma conexão de internet a cabo, veja se o modem SKY Banda Larga está com os LEDs indicadores de intensidade piscando. Se estiver, tente encontrar um melhor ponto na residência em que receba um melhor sinal.

Se após 2 minutos os LEDs de intensidade continuarem piscando, entre em contato com o **atendimento SKY Banda Larga**, pois será necessária a visita de um técnico.

Mas se os LEDs de intensidade (5 luzes em formato de traços) estiverem acesos, pressione o botão reset atrás do modem 4G SKY, aguarde o restabelecimento do sinal e faça um novo teste. Se não normalizar, entre em contato com o **atendimento SKY Banda Larga** para ser atendido por um especialista. Havendo a necessidade será encaminhado um técnico.

Em alguns casos, a ausência de conexão com a internet pode ser causada pelas configurações da placa de rede sem fio. Assim siga o passo a passo abaixo para ativar a placa de rede do seu computador nos sistemas operacionais mais utilizados.

#### **Windows XP**

Primeiro você precisa verificar o status da sua conexão. Então, abra as conexões de rede, clicando:

 Menu Iniciar > Painel de Controle > Conexão de Rede. Clique na opção Conexão de Rede sem fio.

Agora é só ver se a sua conexão aparece com o status de conectado ou desconectado.

Se sua conexão estiver com o status DESCONECTADO, clique:

 $\odot$  Clique com o botão direito do mouse, e com o cursor em cima de Conexão de rede sem fio e depois clique em Ativar.

#### **Windows Vista**

Primeiro você precisa verificar o status da sua conexão. Então, abra as conexões de rede, clicando:

 Botão Iniciar > Painel de Controle > Rede e Internet > Central de Rede e Compartilhamento > Gerenciar Conexões de rede.

Clique na opção Conexão de Rede sem fio. Agora é só ver se a sua conexão aparece com o status Conectado ou Desconectado.

Se sua conexão estiver com o status Desconectado clique:

 $\odot$  Clique com o botão direito do mouse com o cursor em cima do ícone Conexão de rede sem fio e depois clique em Ativar ou Habilitar.

## **Windows 7**

Primeiro você precisa verificar o status da sua conexão. Então, abra as conexões de rede, clicando:

 Botão Iniciar > Painel de Controle > Rede e Internet > Central de rede e compartilhamento > Alterar as configurações do adaptador.

Clique na opção Conexão de Rede sem fio .

Agora é só ver se a sua conexão aparece com o status Conectado ou Desconectado

Se sua conexão estiver com o status Desconectado clique:

 $\odot$  Clique com o botão direito do mouse com o cursor em cima do ícone Conexão de rede sem fio e depois clique em ativar ou Habilitar.

## **Windows 8**

- Clique no Bloco Área de Trabalho.
- Com o botão direito do mouse clique no ícone da rede WI-FI localizado no canto inferior direito da tela.
- Cliquem em Central de rede e compartilhamento > Alterar as configurações do adaptador.

Clique na opção Conexão de Rede sem fio .

Agora é só ver se a sua conexão aparece com o status Conectado ou Desconectado

Se sua conexão estiver com o status Desconectado clique:

 Clique com o botão direito do mouse com o cursor em cima do ícone Conexão de rede sem fio e depois clique em ativar ou habilitar.

## **Mac (IOS)**

Primeiro você precisa verificar o status da sua conexão. Então, clique no ícone da maçã. Em seguida, clique em Rede na listagem à esquerda e veja o status da opção AirPort.

Agora é só ver se a sua conexão aparece com o status Ativo ou Não Conectado.

Se sua conexão estiver com o status Não Conectado, na opção Configurar IPv4 selecione a opção "Usando DHCP" e clique em aplicar.

### **Linux**

Primeiro você precisa verificar o status da sua conexão.

Então, clique no indicador rede. Em seguida, na lista que será apresentada, deixe marcada a opção Habilitar rede.

Agora se o status é **CONECTADO** e o problema persiste, você precisa desativar a opção offline do navegador. Veja como fazer isso, escolhendo o web browser utilizado a seguir:

### **Internet Explorer**

• Abra o navegador Internet Explorer.

• Clique na opção Arquivo, localizado na parte superior do monitor, ou basta pressionar a tecla ALT.

• Veja se a opção Trabalhar Offline está marcada. Se estiver, clique novamente para desmarcar.

### **Chrome ou Safari**

• Clique na opção Arquivo, localizado na parte superior do navegador.

### **Mozilla Firefox**

• Clique na opção Arquivo, localizado na parte superior do monitor.

• Escolha a opção Modo offline. Se estiver marcada, clique em desmarcar.

#### **Opera**

• Abra o navegador Opera e clique no próprio ícone Opera, localizado no canto superior do monitor.

• Veja se a opção Trabalhar Offline está marcada. Se estiver, clique em Desmarcar.

 **Se ainda assim o status de conexão permanecer DESCONECTADO, solicite a um técnico de sua confiança para analisar o computador.**

## **TROCA DO NOME DA REDE**

Para efetuar a troca no nome da rede é necessário que seu computador esteja conectado ao modem 4G via cabo ou Wi-Fi.

 **Basta seguir os passos abaixo:**

- 1. No computador ou notebook conectado ao modem, abra o navegador de internet e digite o endereço http://192.168.100.1 ou http://192.168.15.1 no navegador web (browser) e tecle Enter.
- 2. Então, você deve digitar a senha padrão "admin" tanto no campo de usuário quanto no de senha. Depois, é só clicar no botão Login.
- 3. Agora você esta na página de configuração. Aqui você deve escolher a opção WI-Fi, localizada no menu superior. Logo em seguida, clicar em Configurações Básicas e depois Nome da Rede Wi-Fi (SSID), aonde você irá alterar o nome da rede.

Pronto! Você só precisa trocar sua senha e clicar em Aplicar para ter sua senha alterada com sucesso. Mas atenção: a nova senha deverá ser colocada em todos os computadores com conexão Wi-Fi da sua casa.

## **TROCA DE SENHA NA REDE**

#### **Basta seguir os passos abaixo:**

- 1. Siga os passos 1 e 2 do item acima.
- 2. Agora você está na página de configuração. Aqui você deve escolher a opção Wi-Fi, localizada no menu superior. Logo em seguida, clicar em Segurança sem Fio, e depois, Frase de Segurança, aonde irá aparecer sua senha de acesso à rede Wi-Fi.

Mas atenção: a nova senha deverá ser colocada em todos os computadores com conexão Wi-Fi da sua casa.

**Se após a mudança o modem não funcionar corretamente, entre em contato com o atendimento SKY Banda Larga.**

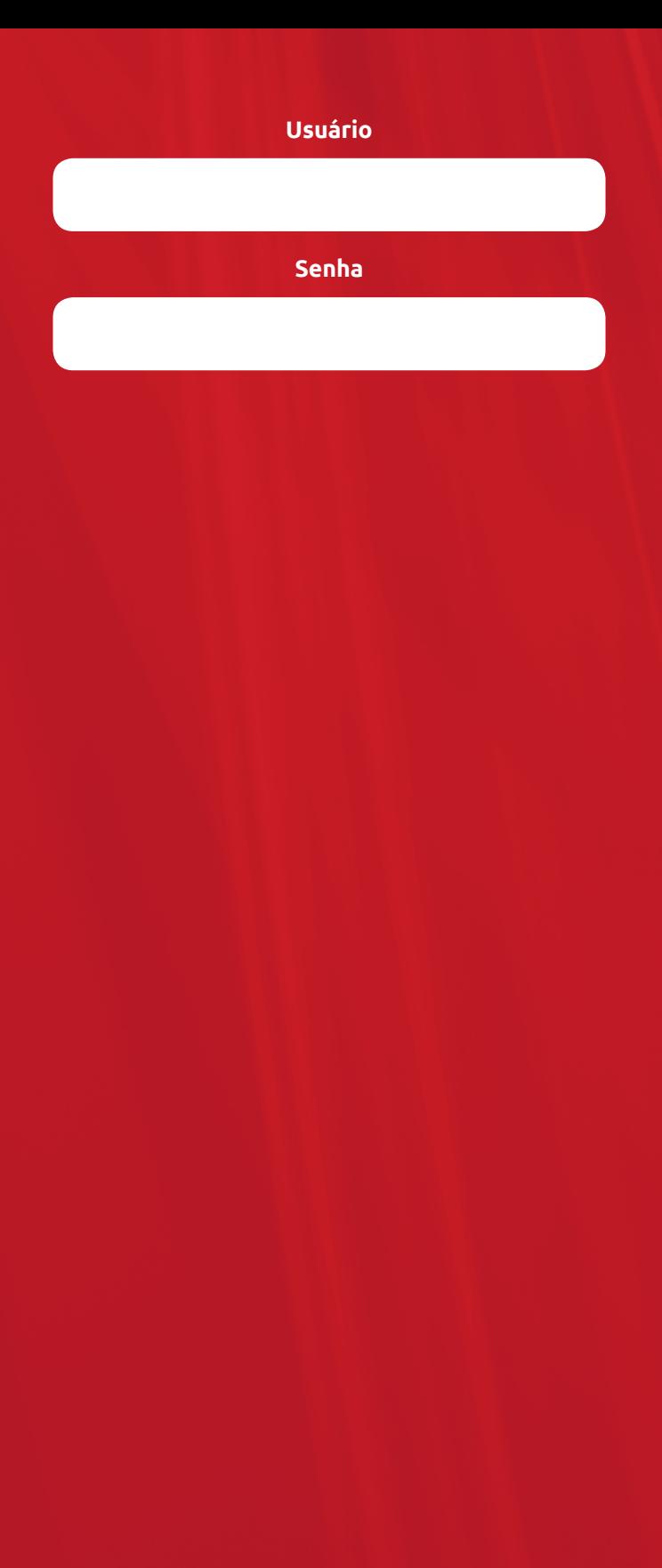

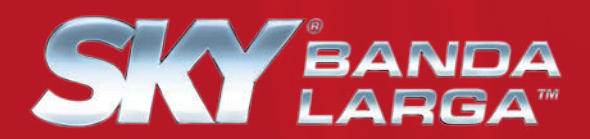

**Para mais informações, consulte nosso site www.skybandalarga.com.br**